## **Image Downloading Guide**

# **En**

# **START HERE**

strongly recommended that you follow these procedures step-by-step.

- This CAMEDIA Master disc contains the following selections:
- CAMEDIA Master 4.1 is used to download pictures from the camera, view, organize, retouch, and print your
- digital photos and movies • USB Driver **(Windows 98 only)** utility must be installed to allow the camera to
- communicate with a Windows 98 computer. • Digital camera Reference Manual (in
- Acrobat PDF format).

# CD contents  $|| \bigcap$  System requirements

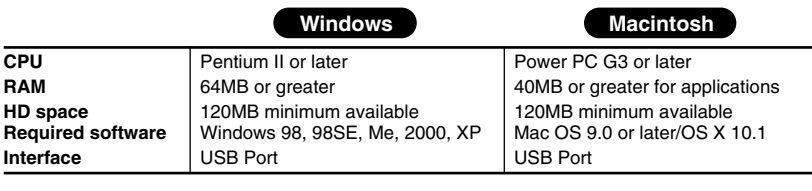

\* This software is intended for a single user. Windows server versions and installation on a network fileserver are ot supported.

- Windows 98 upgrade (from Windows 95) is not supported
- \* Mac OS 8.6 users need to install the Apple USB Mass Storage Support 1.3.5 update to connect a USB Olympus camera (available for download from www.apple.com).

## **Software installation**

## **Windows**

- 1. Insert the CD into the CD-ROM drive of your computer. The CD should start automatically. If the<br>menu does not start, go to "Start" → "Run" and type in *d*:\setup.exe (where *d*: is your CD-ROM drive).
- The screen below appears.

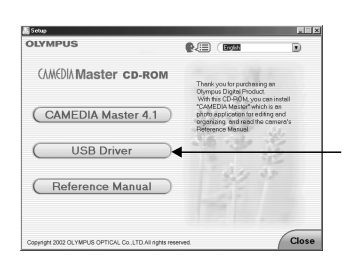

This button only appears when the USB Driver has not been previously installed on a Windows 98 PC.

#### 3. Choose the appropriate language.

4. Install the USB Driver for Windows 98. **If the "USB Driver" button does not appear in the menu, skip to Step #5.**

Click the "USB Driver" button to begin installing the driver.

- Click "Continue" and the USB driver installation will automatically start.
- 2. When the installation is complete, click "OK" to restart your computer. 3. Eject the CD and then return to Step #1 Windows Software Installation.
- 5. Click the "CAMEDIA Master 4.1" button to start the installation.

CAMEDIA Master requires the Apple QuickTime program. If QuickTime 5 is not installed on your computer, the Setup program will automatically run.

**If QuickTime has already been installed on your computer, the installation routine will skip directly to Step #6.**

- 1. To continue installing QuickTime, follow the on-screen prompts. We recommend using all of the suggested settings.
- 2. When the "QuickTime Settings" window appears, click "Next" for the first two and Finish for the last.
- 3. A screen will appear informing you when the installation is complete. Click "Close" to finish the QuickTime installation.
- 6. The CAMEDIA Master setup window will appear. Follow the on-screen instructions to continue.<br>7. You will be prompted for User Information. Type your name 7. You will be prompted for User Information. Type your name
	- in the Name field. Locate the CAMEDIA Master 4.1 CD envelope. Find the CAMEDIA Master 4.1 serial number that is printed on an affixed label.

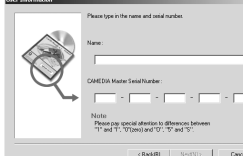

Enter the numbers and letters in the appropriate fields. Click "Next" and continue following the on-screen prompts. We recommend using all of the suggested settings.

The Acrobat Reader installation window may appear. Adobe Acrobat Reader is used to read the electronic documentation supplied for the camera and software. If you click "OK", Acrobat Reader setup will begin.

#### **If Acrobat Reader has already been installed, the installation routine will skip directly to Step #8.**

- 1. To install Acrobat Reader, follow the on-screen prompts. We recommend using all of the suggested settings.
- 8. When the "Setup of CAMEDIA Master 4.1 has been completed" dialog box appears, click
- "Finish". 9. A README file is displayed. When you are finished reviewing the information, close the window.The screen returns to the Olympus Software Setup Menu.
- NOTE: If you are prompted to install the USB Driver, follow the on-screen prompts to complete the installation. 10. Reading the Camera Reference Manual
	- The complete Reference Manual for your camera is available on the CAMEDIA Master 4.1 CD. This manual contains full information on the usage and functions of your camera.The Reference Manual can be viewed on screen or printed. To access the Reference Manual:
	- a. Click on "Reference Manual" to launch Acrobat Reader and display the manual. b. When you are finished viewing the manual, close the Acrobat program.
- 11. Closing the Olympus Software Menu
	- a. After you have completed all selections from the Setup Menu, click "Close" to exit from the window. Remove the CD and store the disc in the provided envelope.

### **Macintosh**

- **1. Installing CAMEDIA Master 4.1**
	- a. Insert the CAMEDIA Master software CD into your CD-ROM drive. The CD-ROM window automatically appears. If the screen does not appear, find the CD-ROM icon on your desktop and double-click it.

ENGLISH

English

- b. Double-click on the desired language icon.
- c. Double-click the folder that matches your operating system.

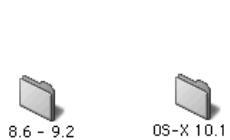

d. Double-click on the CAMEDIA Master folder.

CAMEDIA Master Reference Manual

e. Double-click the "CAMEDIA Master Installer" icon.

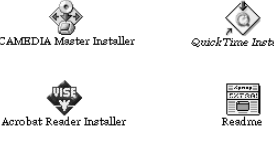

- f. Follow the on-screen prompts to continue installing the program. We recommend using all of the suggested settings.
- g. When the CAMEDIA Master installation is complete, you may be prompted to restart your computer. After your computer has finished restarting, proceed to the next section "Installing QuickTime 5.0".
- **2. Installing QuickTime 5.0**

CAMEDIA Master requires the Apple QuickTime program to be installed. You can skip this section if this program has already been installed on your computer. If your Macintosh has an earlier version of QuickTime, you must install version 5.0.

NOTE: Mac OS X users can skip to Step #4 "Reference Manual" since QuickTime is pre-installed on your Macintosh.

- a. Follow Step #1b through 1d of the Macintosh CAMEDIA Master installation procedure.
- b. Double-click the "QuickTime Installer" icon. The "Welcome to QuickTime 5 installation" window appears.
- c. Follow the on-screen prompts to continue installing the program. We recommend using all of the suggested settings.
- d. When the QuickTime Settings dialog boxes appear, click "Next" twice and then "Finish". e. You may be prompted to restart your computer. After your computer has finished restarting, proceed to the next section "Installing Acrobat Reader 4.0".

## **3. Installing Acrobat Reader 4.0**

Adobe Acrobat Reader is used to read the electronic documentation supplied for the camera and software. Users who already have Acrobat Reader 4.0 or later installed on their computers can skip this section.

NOTE: Mac OS X users can skip to Step #4 "Reference Manual" since Acrobat Reader is preinstalled on your Macintosh.

- a. Follow Step #1b through 1d of the CAMEDIA Master installation procedure.
- b. Double-click the "Acrobat Reader Installer" icon.
- c. The Acrobat Reader 4.0 installation window appears. Follow the on-screen prompts to
- continue installing the program. We recommend using all of the suggested settings. d. When the installation routine is finished, click "Quit". Close all open windows.

#### **4. Reference Manual**

The Reference Manual for your camera is available on the CAMEDIA Master CD. This manual contains full information on the usage and functions of your camera. The Reference Manual can be viewed on screen or printed. To access the Reference Manual:

- a. Follow Step #1a through 1c of the CAMEDIA Master installation procedure.
- b. Double-click the "Reference Manual" folder.
- c. To read the manual from the CD, double-click the PDF file.
- d. You can also copy the manual to your computer hard drive for easy access. Drag-and-drop the PDF file to the Desktop or a desired folder location.
- **5. Installation completion**
	- a. After you have completed installing the programs and viewing the documentation, you may remove CD. Store the disc in the provided envelope.

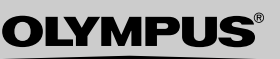

http://www.olympus.com/

These instructions will guide you through the installation and first time usage of this software. It is

## **1. Connecting the camera to your computer**

a. Connect the camera to your computer and turn it on as illustrated in the camera's Quick Start Guide, Basic Manual, or Reference Manual.

#### *Note for first time connection:* **Windows:**

When your camera is connected for the first-time, the "Add New Hardware" wizard will configure your camera connection. This may take a few moments to complete but no action is required. You may also be prompted to select a default action when your camera is connected. We recommend selecting CAMEDIA Master.

#### **Macintosh OS X:**

The iPhoto program is the default application for managing digital images. When you connect your digital camera for the first time, an iPhoto dialog box will display an "Open Automatically" prompt. If you wish to use CAMEDIA Master to handle your digital images, click "No" and then Quit the iPhoto application.

#### **2. Downloading images using CAMEDIA Master**

a. To start CAMEDIA Master, double-click the icon on the desktop. The CAMEDIA Master main menu appears.

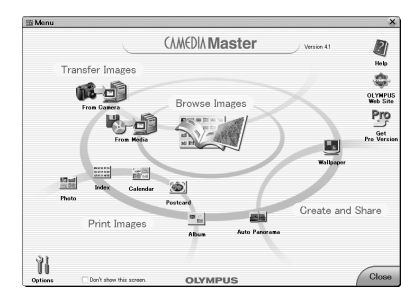

#### *Note for Macintosh users:*

The first time you start the program, a dialog box will appear prompting you for User Information. Type your name in the Name field. Locate the CAMEDIA Master 4.1 CD envelope. Enter the CAMEDIA Master 4.1 serial number that is printed on an affixed label.

b. In the main menu, click "From Camera". The thumbnails of all the images in the camera appear on the left-hand side of the screen.

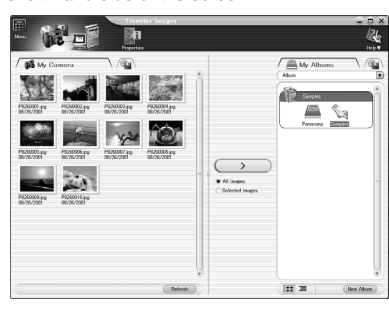

c. CAMEDIA Master allows you to organize your photos using Groups and Albums. Within each Group, you can create one or more Albums to store your pictures. For example, a Group called "Vacations" can contain Albums representing each set of vacation pictures. Images can only be stored in an Album.

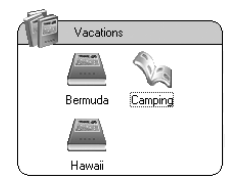

**Downloading images from a camera (for Windows and Macintosh )**

To organize your photos, we recommend creating a New Album each time you download a set of pictures. For example, storing pictures in an Album named by the date (ex. Jan 1, 2002. will make it easier to find photos if you take a lot of pictures.

The right-hand side of the window will show all available Groups and Albums.

# **Enjoy your images!**

Once you have downloaded your images into a computer, your photographic creativity is limited only by your imagination. You can retouch and enhance any saved images. Merge them with other graphic elements to design new images or panoramic scenes. Create greeting cards, calendars, postcards, newsletters, and slide presentations in brilliant colors. The possibilities are endless!

#### **Learning more about CAMEDIA Master**

To take full advantage of the Olympus CAMEDIA Master image editing and manipulation features, refer to the Help document under the help icon or the CAMEDIA Master Reference Manual located in the program folder. Please note that the **PRO** symbol in the manual indicates functions available when using the CAMEDIA Master Pro version. **CAMEDIA Master Pro** – In addition to the functions in version 4.1, CAMEDIA Master Pro features extra functions such as movie editing, contact sheet printing, E-mail, HTML album, free image stitching, and slide show. The Pro version lets you do even more with your digital camera! You can purchase a CAMEDIA Master Pro license by clicking the "Get Pro Version" icon in the Main Menu.

- i. To create a new Group, click the "New Album" button in the lower right-hand corner. Select "Group" and then type in a name for your new group in the name field. Click "OK" to create the group.
- ii. To create a new Album, single-click the Group where you want to put the new album and then click the <sup>a</sup>New Album" button in the lower right-hand corner. Type in a name for your new album and click "OK". Find the newly created album (albums are sorted alphabetically. and click to open it.

 $\Box$  Create N

Abu Name:  $\sqrt{Var}$ 

Transfer Image

 $\overline{a}$ 

 $\overline{OK}$   $\overline{OK}$   $\overline{C}$  ancel

 $\rightarrow$ 

 $\bigcirc$  ok

團

 $x1$ 

Browse images now.

- d. Click the yellow transfer button in the center of the window to transfer all images to the selected Album. Copying of camera images starts.
- e. A message will inform you when the image transfer is complete. The pictures are now stored on your computer.
- f. Click the "Browse Images Now" button to view the pictures stored on your computer.
- g. Click the "Menu" button in the upper left-hand corner to return to the CAMEDIA Master Main Menu.

#### **3. Disconnecting the camera**

a. Close the CAMEDIA Master program before disconnecting the camera. b. Verify that media card access indicator is not blinking. Some camera models have either a lamp on the right of the viewfinder or a card access lamp. The location varies depending on the model.

### **Windows 98**

i. Simply turn off the camera and disconnect the cable. It is not necessary to disconnect the USB cable from the computer.

#### **Windows ME/2000/XP**

i. Single-click the "Unplug or Eject Hardware" icon in the System Tray (where the clock is located).

Safe To R

The 'USB Mass Storage

- ii. The message "Safely Remove USB Mass Storage Device" or "Stop USB Mass Storage Device" appears. Single-click the message.
- iii. When a confirmation window appears, click "OK".

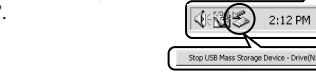

 $\overline{\phantom{a}}$  ok  $\overline{\phantom{a}}$ 

iv. Remove the USB cable from the camera. It is not necessary to remove the USB cable from your computer.

#### **Macintosh**

i. Drag the "untitled" icon on the desktop to "Trash". ii. Remove the USB cable from the camera. It is not necessary to remove the USB cable from your computer.

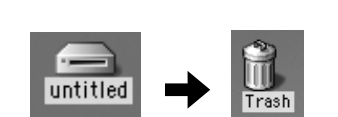

- **4. Erasing the pictures from your camera**
	- a. Once you are sure that your pictures are safely transferred to your computer, feel free to erase the pictures on the camera so that you can reuse the media card. Refer to the printed Basic Manual for more information on this procedure.

#### **Using your camera images in other applications**

Using your pictures in other program applications is easy. For example, you can send your pictures using an e-mail program by simply attaching the image file to an e-mail message. CAMEDIA Master will store your pictures within Albums. To find the

directory location of the Album, click the "Options" button on the main CAMEDIA Master window. In the Options Window, click the "My Albums" tab. **Note the**

**Default Settings folder location.** You will need to navigate to this location to find your pictures when using other applications. You can also change this path to the location of your choice. CAMEDIA Master will even move your pictures to the new location if you change this option.

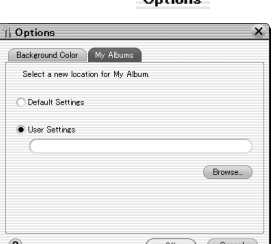

## **OLYMPUS OPTICAL CO., LTD.** Customer support (Japanese language only): Tel. 0426-42-7499 Tokyo

### **OLYMPUS AMERICA INC.**

Two Corporate Center Drive, Melville, NY 11747-3157, U.S.A. 24/7 online automated help: http://support.olympusamerica.com/ Technical support: Tel. 1-888-553-4448 (Toll-free)

8:00 AM - 10:00 PM ET Monday - Friday

**OLYMPUS OPTICAL CO. (EUROPA) GMBH.**<br>Wendenstrasse 14-18, 20097 Hamburg, Germany<br>Technical Customer Support:<br>Please visit our homepage http://www.olympus-europa.com<br>or call NUMBER: 00800 - 67 10 83 0 (Toll-free)<br>+49 180 5

•Olympus is a registered trademark of OLYMPUS OPTICAL CO., LTD. Tokyo.<br>•Windows® is a registered trademark of Microsoft Corporation.<br>•Macintosh™, Apple, and QuickTime are trademarks of Apple Computer Inc.

•Acrobat Reader is a registered trademark of Adobe Systems, Inc. •All trademarks and registered marks mentioned herein are recognized as the property of their respective holders

and are hereby acknowledged.